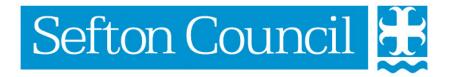

# EHM Case Transfer

#### **Document History**

| Date Version |     | Produced By  | Comments |
|--------------|-----|--------------|----------|
| 23/01/2017   | 1.0 | Lynn Parsons | Created  |
|              |     |              |          |
|              |     |              |          |
|              |     |              |          |
|              |     |              |          |
|              |     |              |          |
|              |     |              |          |
|              |     |              |          |
|              |     |              |          |

## **Table of Contents**

| Case Transfer             | 4 |
|---------------------------|---|
| Transferring a Case       | 4 |
| Key information:          | 6 |
| Electronic Record:        | 6 |
| Case Files:               | 6 |
| Point of Transfer:        | 7 |
| Receiving a Case Transfer | 8 |

## **Case Transfer**

A Case can be transferred at any point as long as there is an Active Episode.

To transfer a Case you must be the Episode Coordinator.

## **Transferring a Case**

From the Active Episode select Involvements

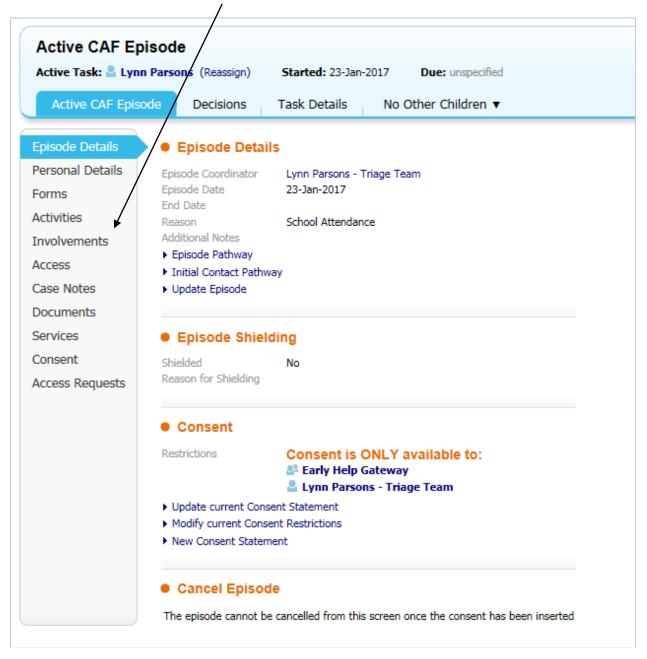

The following screen will be displayed:-

| Active CAF Episo                    | Decision:                                |                                                                               | No Other Cl                | hildren 🔻         |                                            |                         |                                      |
|-------------------------------------|------------------------------------------|-------------------------------------------------------------------------------|----------------------------|-------------------|--------------------------------------------|-------------------------|--------------------------------------|
| pisode Details                      | • Involveme                              | ents                                                                          |                            |                   |                                            |                         |                                      |
| Personal Details                    | Role                                     | Worker or Team                                                                | Start Date                 | End Date          |                                            |                         |                                      |
| orms<br>Activities                  | Episode Coordi<br>Other Role             | nator Lynn Parsons<br>Early Help Gateway                                      | 23-Jan-2017<br>23-Jan-2017 |                   |                                            |                         |                                      |
| nvolvements                         |                                          |                                                                               |                            |                   |                                            |                         |                                      |
|                                     |                                          |                                                                               |                            |                   |                                            |                         |                                      |
| Access                              | • Current Ta                             | asks for this Person                                                          |                            |                   |                                            |                         |                                      |
|                                     | Current Ta Assigned                      | asks for this Person                                                          |                            |                   | Date Started                               | Due Date                | From                                 |
| Access<br>Case Notes<br>Documents   | Assigned<br>Lynn Parsons                 |                                                                               | mplete CAF As              | sessment for Pers |                                            | Due Date                | From<br>Lynn Parsons<br>Lynn Parsons |
| Case Notes                          | Assigned<br>Lynn Parsons                 | Subject<br>CAF Assessment - Please co                                         | mplete CAF As              | sessment for Pers | son 23-Jan-2017 15:17                      | Due Date<br>23-Jan-2017 | Lynn Parsons                         |
| Case Notes<br>Documents<br>Gervices | Assigned<br>Lynn Parsons<br>Lynn Parsons | Subject<br>CAF Assessment - Please co<br>Active CAF Episode<br>CAF Assessment | mplete CAF As              | sessment for Pers | son 23-Jan-2017 15:17<br>23-Jan-2017 15:17 |                         | Lynn Parsons<br>Lynn Parsons         |

Click on the Initiate Case Transfer Process link at the bottom of the screen.

The ECAF Transfer Screen will be displayed:

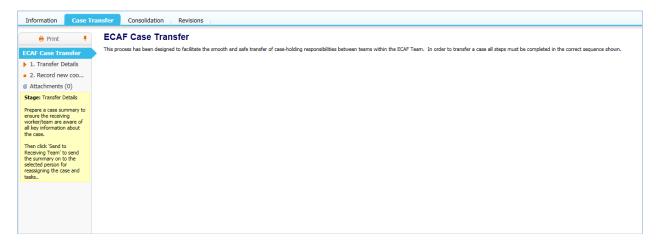

Select Transfer Details from the left menu

Enter the following information:

#### Key information:

| 1. Transfer Deta<br>The purpose of this section is |  | located worker and team a | re aware of all key inform | ation about the case. |  |
|----------------------------------------------------|--|---------------------------|----------------------------|-----------------------|--|
| Details                                            |  |                           |                            |                       |  |
|                                                    |  |                           |                            |                       |  |
|                                                    |  |                           |                            |                       |  |
|                                                    |  |                           |                            |                       |  |
|                                                    |  |                           |                            |                       |  |
|                                                    |  |                           |                            |                       |  |
|                                                    |  |                           |                            |                       |  |

#### **Electronic Record:**

Confirm the following information:

| Electronic Record                                                  |            |
|--------------------------------------------------------------------|------------|
| Electronic Record                                                  |            |
| Demographic data is complete and up-to-<br>date?                   | 🔿 Yes 🔿 No |
| Record of professional involvements is<br>complete and up-to-date? | 🔿 Yes 🔿 No |
|                                                                    |            |

#### Case Files:

Confirm the following information:

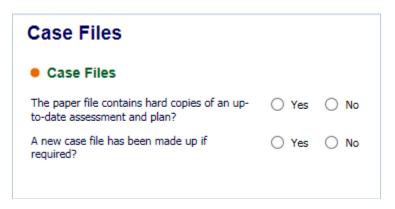

#### Point of Transfer:

| Point of Transfer                                                                                                    |            |
|----------------------------------------------------------------------------------------------------|------------|
| The appropriate point of transfer will always depend on individual circumstances and should therefore be negotiated between the managers of the transferring and receiving teams. Transfer to the receiving team is not complete until the paper files have been handed to the receiving team and the transfer process in Protocol has been completing by the manager of the receiving team. | a.         |
| Proposed Date For Transfer Of Case                                                                                                    | <b>⊗</b> Ê |
| Now reassign this form to the appropriate Manager or Deputy Team Manager of the receiving team.                                                                                                    |            |
| Receiving Providitions, Department or Group 🛛 😥 Clock here to select a user                                                                                                    | <b>⊗</b> 8 |
| Access Onde                                                                                                    |            |
|                                                                                                    |            |
|                                                                                                    |            |
|                                                                                                    |            |
|                                                                                                    |            |

- Enter the date for the Proposed Date for Transfer of Case
- Use the **Click here to select a User** link and select the Group you are transferring to (unless you have agreed the name of the person to transfer to)

Once all this information has been entered click on the **Send to Receiving Team** link at the top right of your screen

| B Save | Send to Receiving Team          | Cancel | Close |
|--------|---------------------------------|--------|-------|
| 4      | · · · · · · · · · · · · · · · · |        |       |

You have transferred the case but will remain the Episode Coordinator until the receiving team completed the second part of the Case Transfer Process!

### **Receiving a Case Transfer**

When a case is transferred to you a task will appear in your Tray:-

```
24-Jan-2017 🖪 🖉 Test1 Parsons, 6 years [Case No: 1019413] ECAF Case Transfer - Please complete the Record new coordinator
```

Pick up the task by click on the link and the Transfer Screen will be opened

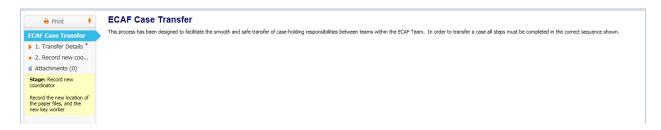

Select **1.Transfer Details** from the left-hand menu to review the details of the Case being transferred.

Select **2. Record New Coordinator** to begin the process of accepting the Case Transfer

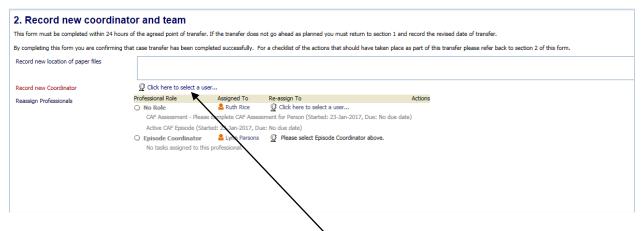

To Record New Coordinator click on the link and select the person

Once this information has been entered click on **Complete Case Transfer** link at the top right of your screen

|      |                            |                        |        | _ |       |
|------|----------------------------|------------------------|--------|---|-------|
| Save | Return to Transfer Details | Complete Case Transfer | Cancel |   | Close |

## The case has now been transferred and the person chosen is now the Episode Coordinator!

The case transfer process is now complete and the New Episode Coordinator will be displayed in the involvements section.